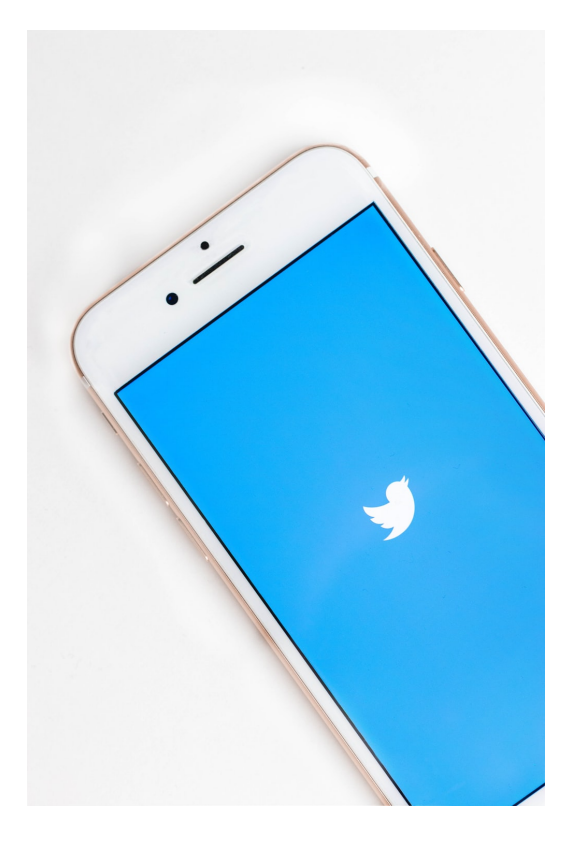

# **TWITTER PROFIEL AANMAKEN**

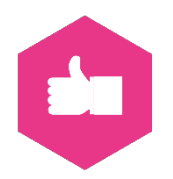

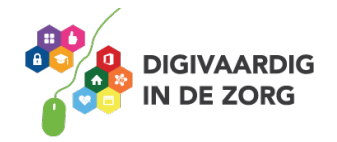

# **Hoe begin je?**

Simpel, met 4 eenvoudige stappen:

- 1. Maak een account aan.
- 2. Ga een paar mensen volgen.
- 3. Vertel hen wat je bezighoudt.
- 4. Reageer op anderen.

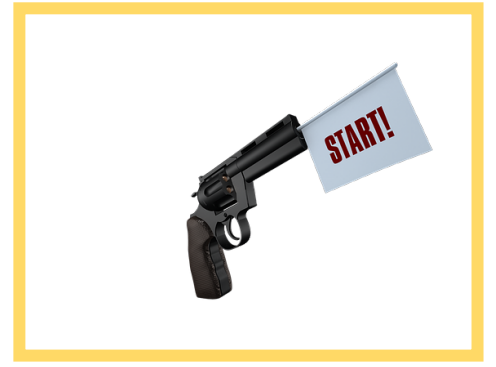

# **Een Twitteraccount maken**

Om een account aan te maken ga je naar [https://twitter.com](https://twitter.com/)

Vul je naam, een emailadres en een wachtwoord in en klik op de knop REGISTREREN OP TWITTER

Daarna vul je een gebruikersnaam in, zoals jij op Twitter jezelf gaat noemen. Op Twitter beginnen die nemen allemaal met een '@' Dus @hjansen of @devries.

## **Tips voor het kiezen van je Twitternaam**

- De meeste twitteraars gebruiken gewoon hun eigen voor- en achternaam of een variant daarvan.
- Hoe korter, hoe beter. Scheelt ruimte in reacties op je Twitterberichten.
- Spaties, punten, komma's en koppeltekens (-) mogen niet. Underscores (\_) wel
- Hoofdletters en kleine letters kun je door elkaar gebruiken, maar technisch gesproken doen ze er niet toe. Ze maken wel je naam beter leesbaar. Gelukkig is het allemaal niet voor de eeuwigheid. Je kunt je Twitternaam later altijd weer veranderen.

Bron[: http://paulusveltman.nl/files/NL\\_Aan\\_de\\_slag\\_met\\_Twitter\\_versie\\_5.pdf](http://paulusveltman.nl/files/NL_Aan_de_slag_met_Twitter_versie_5.pdf)

Houd er rekening mee dat er bij bedrijven vaak afspraken zijn over hoe jij als medewerker van jouw organisatie met je naam moet laten zien dat je medewerker bent.

Bijvoorbeeld: **@**Haaglande\_Rob.

Check even bij je collega's en in het social media beleid van je organisatie. In de zorg is het meestal zo dat je als persoon op eigen titel twittert.

Klik hierna op de knop REGISTREREN.

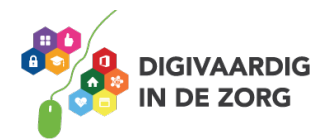

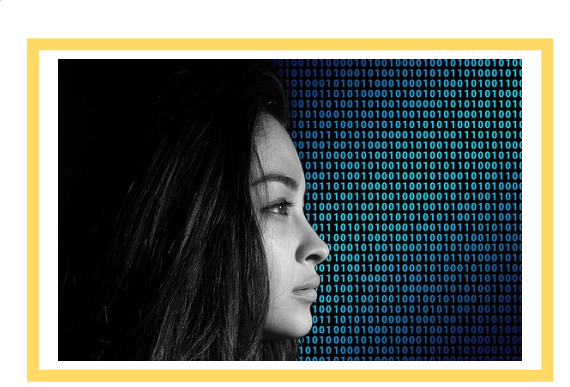

# **Een profiel maken**

Je krijgt eerst van Twitter een aantal suggesties die je mag **overslaan** of bij door kan gaan. Dat komt later wel.

Klik door tot je op je eigen lege Twitterpagina terecht bent gekomen.

Nadat je account is aangemaakt en je hebt de bevestigende e-mail binnen en je hebt die bevestigd, maak je je profiel compleet.

# **Tik op het ei**

Ga naar of blijf op je profiel.

Tik op profiel bewerken, rechts onder het grote lege vak op de pc of laptop. Of onder het ei in de app op je telefoon of tablet. Je kan daar een aantal zaken aanpassen via 'wijzig profiel'

- **Header foto**, op de plaats van het grote lege vak bovenaan kan je een sprekende foto plaatsen die iets over jou of over je werk vertelt.
- **Profielfoto**, dat is de plek waar we jouw gezicht willen zien. Wees niet langer een ei. Dat wil zeggen, zolang jij nog geen mooie portretfoto hebt geüpload, staat er bij je gebruikersnaam een ei. Niet fijn, we willen zien wie je bent! Haal dat ei zo snel mogelijk weg.
- **Je naam** aanpassen, niet je gebruikersnaam die begint met '@....' maar de naam die daarnaast verschijnt. Dat kan in dit geval je volledige naam zijn.
- Daaronder je **bio, of biografie**. Hier omschrijf je wie je bent, je interesses of vakgebied, eventueel je telefoonnummer. In je bio kan je gebruik maken van aanklikbare #hashtags (bijvoorbeeld om je interesses of vak aan te geven) en aanklikbare andere @Twitteraccounts, mocht je die beheren. Kijk eens
- bij anderen hoe hun bio er uit ziet. Ook kan je hier je telefoonnummer noemen.
- **Je locatie**, eventueel, hoeft niet.
- **Website**, zet hier bijvoorbeeld de website van je organisatie. Maar ook de URL van de Facebookpagina van je afdeling kan er staan, of een link naar je eigen bedrijf.

Volg de aanwijzingen en vul je Twitterprofiel met de bovenstaande onderdelen. Bedenk daarbij wel even hoe je duidelijk maakt dat dit een professioneel account is. Die uitstraling geef je mee in je bio maar ook zeker met je foto's.

Sla de wijzigingen tussentijds op.

Probeer het maar eens uit. Ben je niet tevreden, dan haal je het weer weg of verander je het. Net zo vaak als je wil en zoals je op deze instellingen-pagina bent gekomen. Zo kan je de header-foto om de zoveel tijd vervangen door een andere. Wanneer de eerste sneeuw valt, of het Koningsdag is, of vakantietijd. Wat het voor je volgers leuker maakt om je profiel te bekijken.

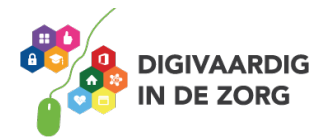

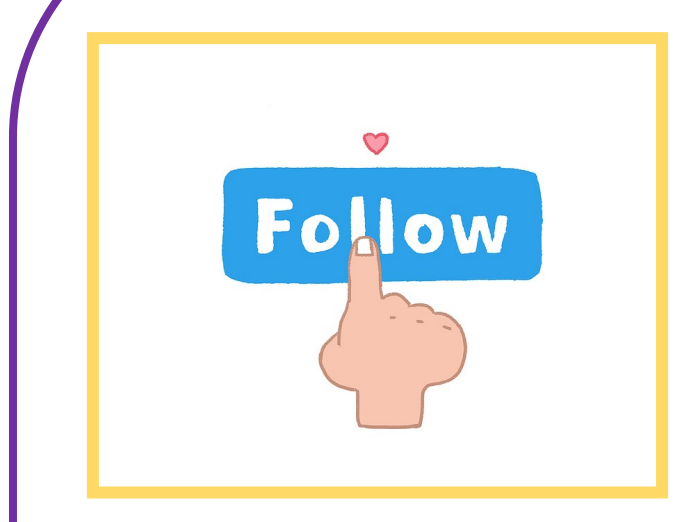

# **Mensen gaan volgen**

Je bent nu klaar om andere mensen te gaan volgen. Zij krijgen te zien dat jij dat doet, dus daarom moest je eerst je eigen profiel op orde hebben.

Er is een aantal manieren om mensen te vinden en te volgen.

1. Kijk op [Twittergids.nl](http://twittergids.nl/) bijvoorbeeld in de Top-100.

2. Volg mensen uit je eigen organisatie 3. Kijk in het netwerk van andere tweeps of daar voor jou interessante mensen of organisaties tussen zitten en ga die volgen

# **Hoe moet ik anderen volgen?**

Je gaat mensen volgen op twee manieren:

## **A. in je tijdlijn van alle berichten**

Door op hun naam naast de foto te gaan hangen met je muis. Een samenvatting van hun profiel klapt open. Daar klik je op de knop 'volgen' die dan van kleur verandert en de tekst bevat 'volg je nu.'

## **B. door het profiel van iemand te openen**

Klik op de dik gedrukte naam, naast iemands foto. Je komt dan op het Twitterprofiel terecht. Daar zie je rechts, onder de grote foto de knop 'volgen.' Klik daar op en klaar.

Zo kan je mensen ook weer verwijderen uit de groep die jij volgt, door daar op te klikken. De knop gaat dan rood worden en de tekst verschijnt 'ontvolgen.' Klik je daar op, dan volg je die persoon dus niet meer.

Ga tweeps volgen. Begin te zoeken bij je organisatie, je collega's, bekenden in je vakgebied, vakbladen, je beroepsvereniging, kijk in je Linkedin-contacten wie een Twitteraccount heeft, enz. Gebruik de zoekfunctie in Twitter, 'Twitter doorzoeken' naast het vergrootglas.

# **Zelf volgers krijgen**

Ook daar zijn een paar manieren voor.

**1**. De beste manier is door zelf zulke interessante tweets te plaatsen dat anderen jou graag willen gaan volgen. Anderen die jouw interessante berichten zelfs zullen delen met hun volgers, door er een hartje voor te geven of jouw bericht te re-tweeten. Je lift dan mee op het netwerk van die ander.

**2.** Door zelf berichten te retweeten of hartjes te geven laat jij aan jouw volgers én aan de afzender zien dat het jouw interesse heeft. Misschien is dat aanleiding voor de afzender om ook jou te gaan volgen?

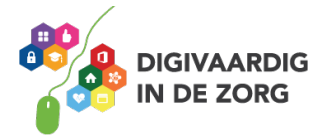

**3.** Je kan door anderen te volgen, op jouw beurt ook weer door die personen terug-gevolgd worden. Op Twitter is dat heel gebruikelijk. Op dat moment kan je met die persoon ook DMberichten uitwisselen.

**4.** Door reacties te geven op berichten van anderen. Die reacties zijn door mensen buiten jouw netwerk ook te zien. Dus wanneer je iets zinnigs of ludieks zegt, zal dat opvallen en misschien ook weer volgers aantrekken.

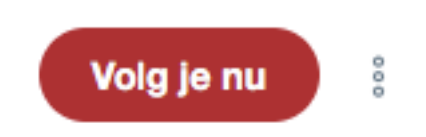

#### Maak lijsten.

Je kan oneindig veel lijsten maken, die je zelf een titel geeft. Dit zijn verzamelingen tweeps die jij groepeert op een bepaald onderwerp.

Iemand die door jou aan een lijst wordt toegevoegd krijgt daar bericht van en gaat jou misschien dan ook volgen.

Een lijst maak je aan door in het profiel van de ander op de drie kleine puntjes rechts van de volg-knop te klikken.

#### **Je eerste tweet**

En dan is het zo ver: je gaat je eerste tweet de wereld in sturen! Je gaat jouw aanwezigheid op deze aarde laten gelden. Yes, daar gaan we!

#### **'Dit is mijn eerste tweet.'**

Ai, dat valt tegen. Heb je echt niet meer te vertellen? Maar wees gerust, de meeste eerste tweets zijn zo. Het is allemaal nog een beetje onwennig in het begin. Maar hoe actiever jij bent, hoe meer resultaat je krijgt. Want je valt dan meer op en je bereikt meer mensen.

## **Een tweet maken**

Op je *pc/laptop*: onder de grote foto in het middel staat ergens de vraag: 'Wat houdt je bezig?' Op je *mobiel*: Tik eerst op het blauwe veertje rechtsboven in je scherm. Er opent dan een nieuwe pagina met de vraag: 'Wat houdt je bezig?'

Om die vraag te beantwoorden heb je 280 tekens, dus letters, spaties en speciale tekens, de ruimte. Zet de cursor op de vraag en begin te typen. De Knop 'Tweet' verandert van kleur om aan te geven dat je een bericht kan gaan versturen.

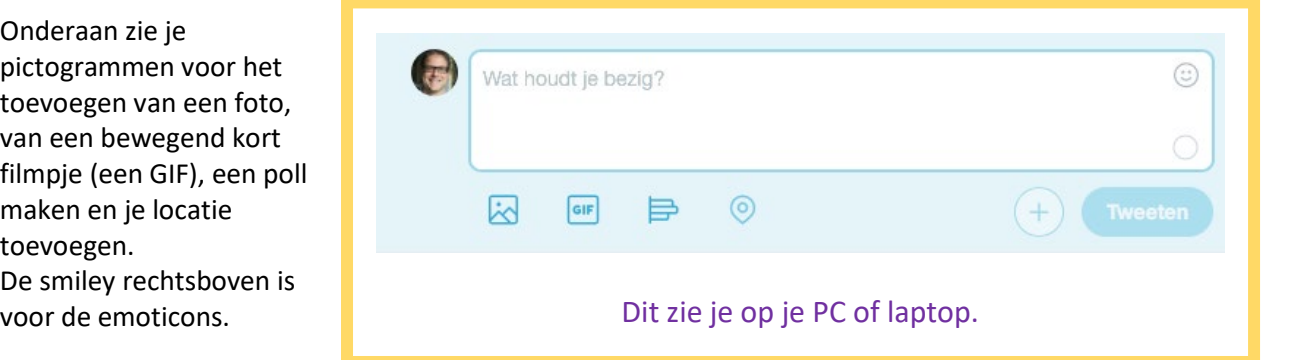

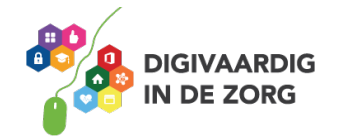

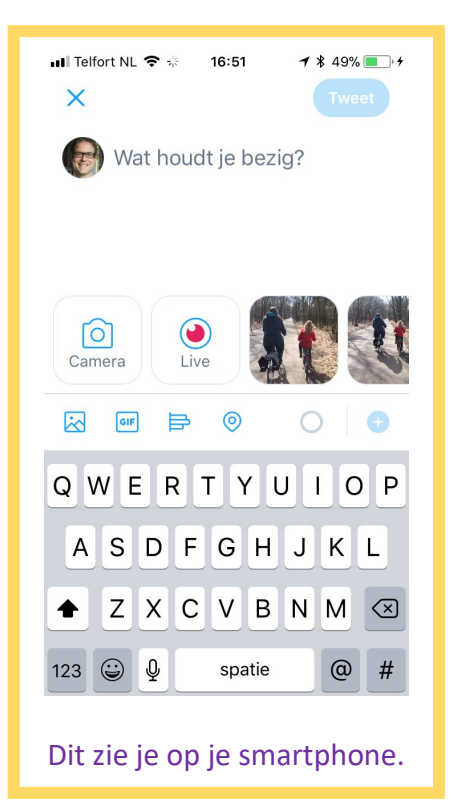

In de app op je smartphone ziet het er anders uit. Je hebt daar naast dezelfde mogelijkheden als op je pc of laptop een paar extra mogelijkheden staan:

- Camera, om naar je fotocamera te gaan en nieuwe foto's of video's te maken voor in dat bericht.

- Live, om een live uitzending te beginnen waarmee je direct kan laten zien waar je mee bezig bent en waarmee je direct reacties krijgt van kijkers.

- De foto's die je op je telefoon hebt staan. Door die te selecteren voeg je ze aan je bericht toe.

- De smileys zitten hier in het toetsenbord verstopt.

#### **Concept-tweet**

Alleen in de app op je smartphone kan je, vóór je een tweet wegstuurt, dit bericht opslaan als concept. Je typt die zoals normaal. Maar voor je verzendt, kan je links bovenin op een kruisje tikken. Je krijgt dan 3 opties: 'verwijder' of 'bewaar concept.' Of 'annuleer.' Bij optie twee onthoudt Twitter je

concept-tweet. Die zie je terug door een nieuwe tweet te maken. Bovenin staat dan het woord 'Concepten.' Klik er op en je ziet je bewaarde bericht terug, klaar om verder te bewerken of te verzenden.

Maak nu jouw eerste tweet! Laat de wereld weten dat jij op Twitter zit! Oh ja, probeer een beetje origineel te zijn.

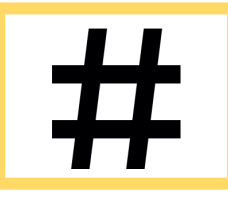

In je tweets kan je gebruikmaken van aanklikbare #hashtags (bijvoorbeeld om je interesses of vak aan te geven) en aanklikbare andere @Twitteraccounts noemen. Beiden vergroten de vindbaarheid van jou en van je berichten. Waardoor je meer volgers krijgt en meer interactie met volgers. Zonder hashtags was Twitter een brei onvindbare berichten. Nu zit er nog wat

structuur in. Zo handig dat andere platformen zoals Facebook en LinkedIn ze ook zijn gaan gebruiken.

Zoek in jouw sector of organisatie naar hashtags die vaak gebruikt worden. Zoals #innovatie, #mediawijsheid, #digivaardig, #privacy, #socialmedia, die je informeren over de thema's van deze training. Kijk eens op #gehandicaptenzorg, #vg, #ggz, #zorg enz. Of, als je een baan zoekt: #vacature.

Dit kunnen ook voor jou handige hashtags zijn die je in je berichten kunt gebruiken!

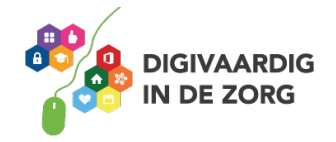

## **Reageren op tweets**

Interactie is wat Twitter levendig maakt. Er zijn dan ook verschillende manieren waarop je dat kan bereiken. Met deze icoontjes onderaan berichten van anderen word je daartoe uitgenodigd.

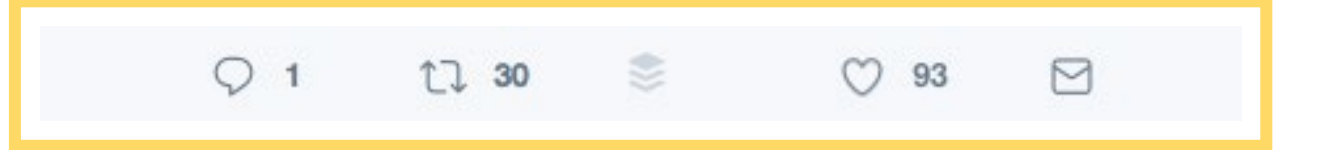

#### **Tekstwolkje**

Hier kan je een geschreven reactie geven, oftewel, het bericht beantwoorden.

## **Twee pijltjes**

Hier kan je retweeten, het bericht doorsturen in jouw netwerk van volgers. Daarvoor heb je twee smaken. Gewoon delen of er zelf nog een reactie bij schrijven. Het bericht is dan een citaat.

#### **Stapeltje velletjes**

Dit is het logo van Buffer. Een platform waaraan je je twitteraccount kunt koppelen om vanaf daar tweets te delen of te versturen, tegelijk op andere platformen als Facebook of Linkedin. [www.buffer.com](http://www.buffer.com/) 

#### **Hartje**

Zoals bij Facebook het 'like' duimpje omhoog, zo geef je op Twitter hartjes. Volgers zien dat jij dat bericht leuk vindt.

#### **Envelopje**

Wanneer je de tweet in een privébericht naar anderen door wil sturen. Het komt dan niet in je openbare tijdlijn te staan.

De aantallen naast de pictogrammen geven aan hoe vaak op die manier is gereageerd op het bericht en dus, hoe succesvol dit bericht is.

Kijk in je tijdlijn wat anderen tweeten en reageer daar op met de verschillende mogelijkheden. Probeer in ieder geval het tekstwolkje en de retweetmogelijkheid.

## **Live uitzenden**

Alleen in de app op je smartphone kan je een live uitzending starten. Klik in het scherm waarmee je een tweet maakt op het pictogram 'live.' Geef Twitter toegang tot je microfoon en camera in de instellingen van je telefoon.

Ook hier weer de vraag 'Wat houdt je bezig?' Dat wordt de titel van je uitzending, die anderen te zien krijgen. Klik op de knop 'Ga LIVE' en hopla, je bent het.

Begin meteen met praten en reageer op wie er jouw uitzending gaat volgen, heet ze welkom en stuur aan op een gesprek. Kijkers kunnen met een chat met jou communiceren. Jij beantwoordt ze door tegen hen te praten.

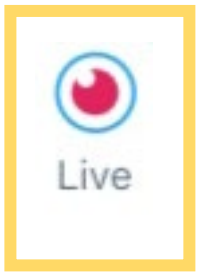

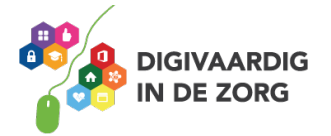

In welke gevallen zou een live uitzending kunnen helpen om anderen te betrekken bij wat er op jouw werk (of thuis) gebeurt?

………………………………………………………………………………………………………………………………………………..

…………………………………………………………………………………………………………………………………………………

## **Instellingen van Twitter beheren**

Je kan zelf de instellingen van Twitter beheren. Dat is bijvoorbeeld handig wanneer je account in het Engels is opgesteld en je dit naar Nederlands wil omzetten.

#### **Instellingen vinden**

Om bij de instellingen te komen klik je op je pc of laptop op je kleine profielfoto bovenaan. Ga daarna naar 'Settings and privacy' of 'Instellingen en privacy.'

In de app op je smartphone tik je op je kleine profielfoto. In het menu dat volgt staat 'Instellingen en privacy.'

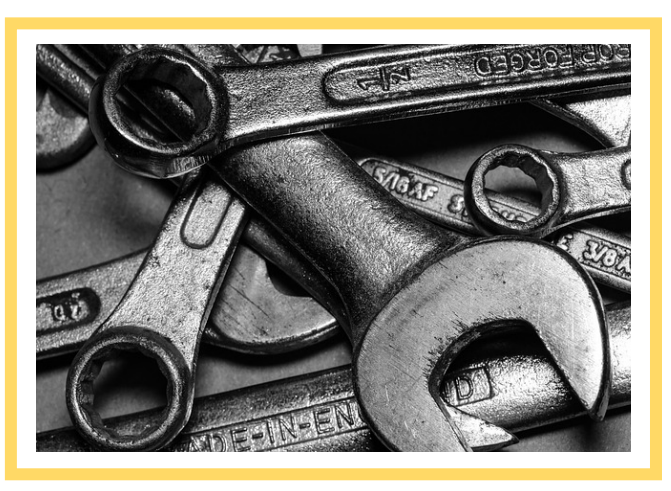

De taal van jouw Twitteromgeving verander je onder het kopje 'Account.' Onder 'Privacy en veiligheid' kan je aangeven of iedereen je zomaar mag volgen. Of dat jij iedereen die dat wil moet goedkeuren. En zo zijn er tal van mogelijkheden om jouw Twitteraccount aan te passen.

#### Ga naar de instellingen en pas die naar jouw wens aan.

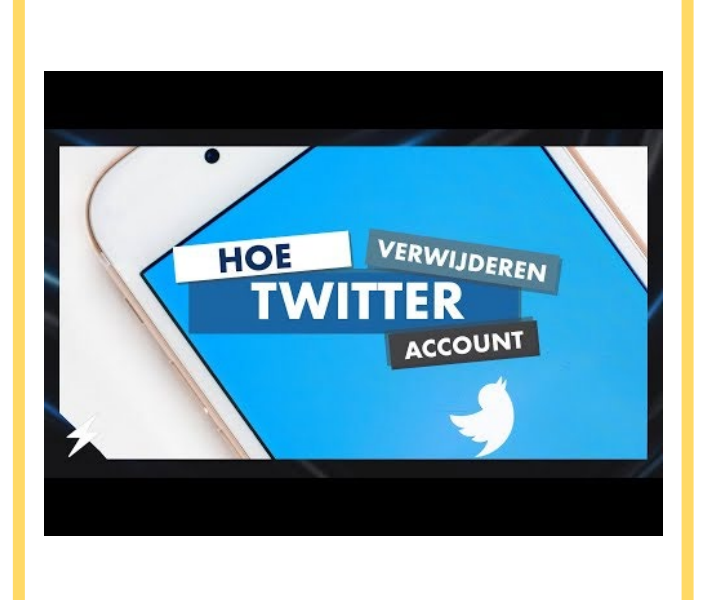

## **AAN DE SLAG MET DIGITALE VAARDIGHEDEN TRAINING: SOCIAL MEDIA**

#### **Opzeggen**

In de instellingen kan je ook je account opzeggen. Dat heet 'deactiveren' en kan door via 'Instellingen en privacy' / 'Account' en helemaal onderaan op de woorden 'account deactiveren' te klikken. Je krijgt dan nog een overdenkingmelding te zien waar je deze actie alsnog kan annuleren of er mee door kan gaan. Of bekijk de video hiernaast door erop te klikken. Je kan de video ook op YouTube vinden door te zoeken op '*Hoe verwijder je een twitter account?*'

Maar … als je hier ziet wat je met Twitter kan doen, dan ga je toch niet opzeggen?

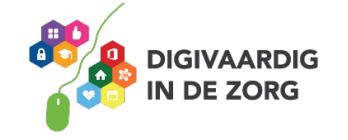

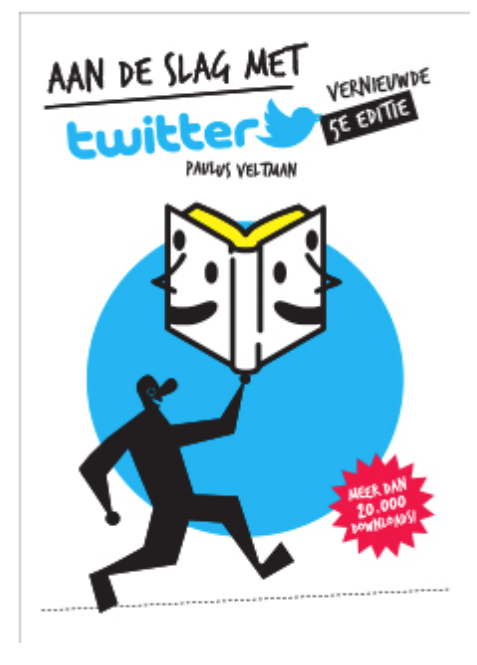

**Tip:**

Een heel handig naslagwerk over Twitter is de uitgebreide handleiding (60 pagina's!) van Paulus Veltman, uit 2016.

Het bevat twee delen; voor als je net begint en voor als je al wat verder bent. <http://paulusveltman.nl/handleiding-twitter.html>

Pak vooral het eerste deel van dit document erbij wanneer Twitter echt helemaal nieuw voor je is. Een steuntje in de rug voor de opdrachten en aanwijzingen in deze module.

# **Succes en veel plezier!**

*Deze social media module is gemaakt door Hans Versteegh, Welzijn 3.0 [\(www.welzijn30.nl\)](http://www.welzijn30.nl/) in opdracht van 's Heeren Loo. En geactualiseerd door Xiomara Vado Soto voor Digivaardig in de Zorg. Heb je opmerkingen of vragen over dit lesmateriaal? Mail dan naar [info@digivaardigindezorg.nl.](mailto:info@digivaardigindezorg.nl)*

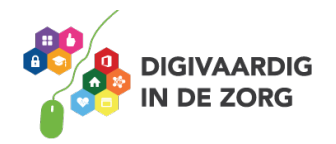